## **E YAYGIN KURSLARINA ONLİNE BAŞVURU YAPMA**

- 1. Başvuru yapabilmek için öncelikle E-Devlet şifresi edinmelisiniz.
- 2. [https://e-yaygin.meb.gov.tr](https://e-yaygin.meb.gov.tr/) internet adresine giriniz. (Google'da e yaygın olarak aratabilirsiniz.)

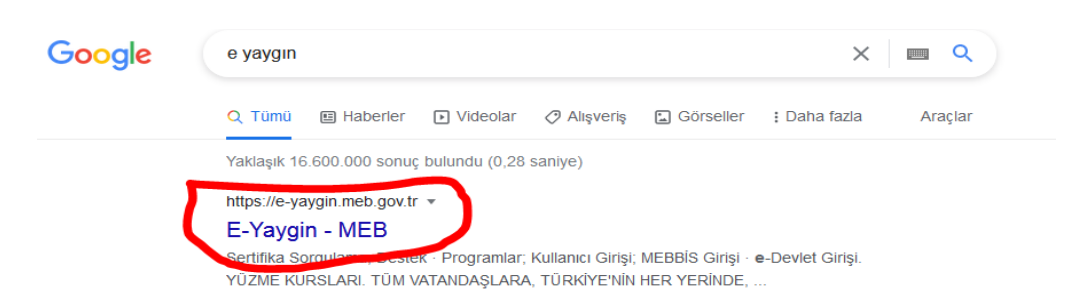

3. Gelen ekranda e-Devlet Girişi butonuna tıklayınız.

6.

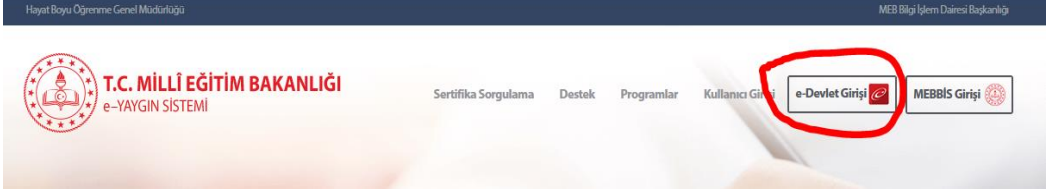

4. Gelen ekranda işaretli alanlara TC kimlik numaranızı ve e devlet şifrenizi giriniz. Giriş Yap Butonuna tıklayınız.

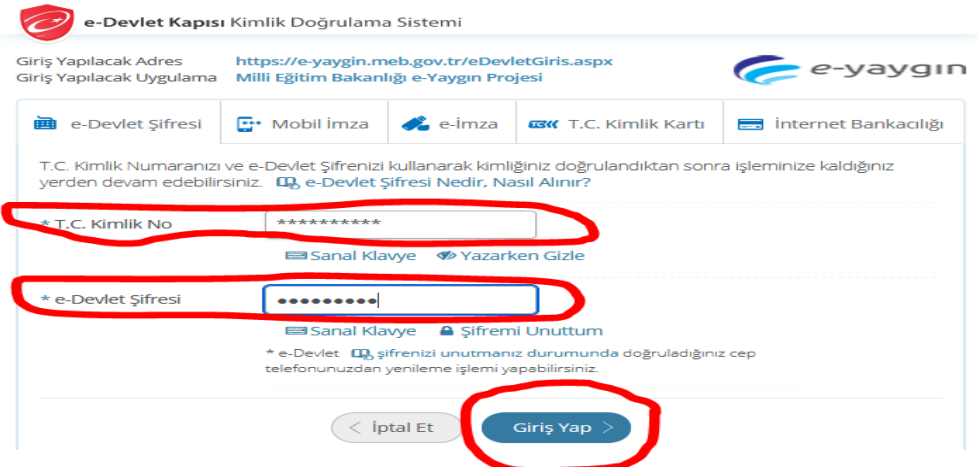

5. E-yaygın sistemine giriş yaptığınızda öncelikle "Kişisel Bilgiler" seçeneğine tıklayınız.

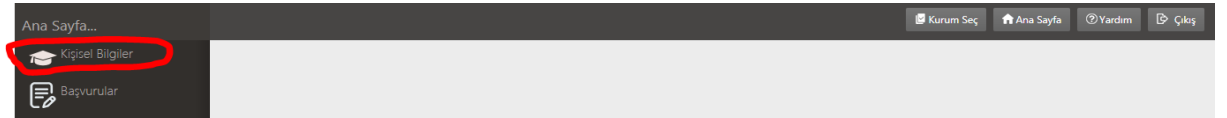

Gelen pencerede "Kursiyer İşlemleri" ve ardından "Kişisel Bilgiler" seçeneğine tıklayınız. Bu ekranda telefon numaranızı, öğrenim durumunuzu ve HES kodu bilgilerini ilgili alanlara girerek "Kaydet" butonuna tıklayınız.

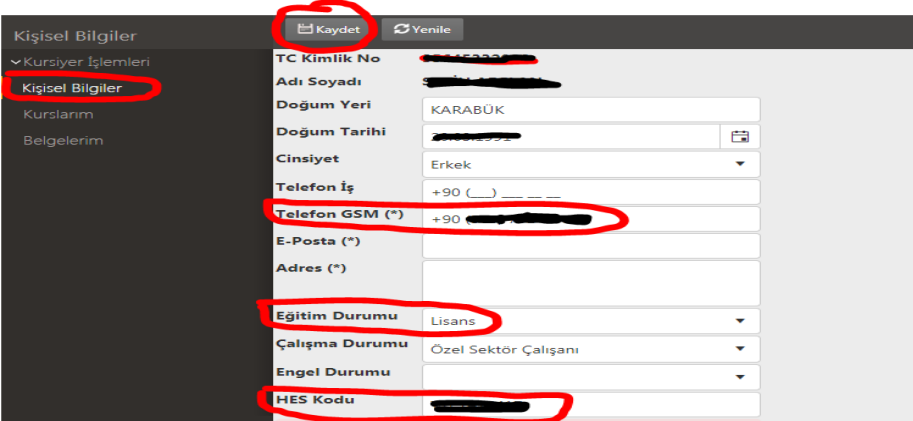

7. Ekranın sağ tarafında bulunan "Çıkış" butonunu tıklayıp ana menüye dönünüz.

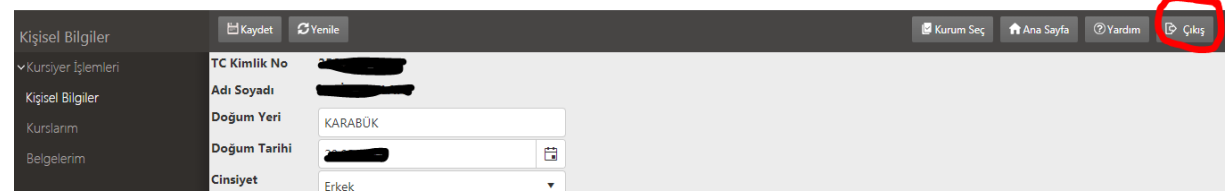

8. Ana menüde bulunan Başvurular seçeneğine tıklayınız.

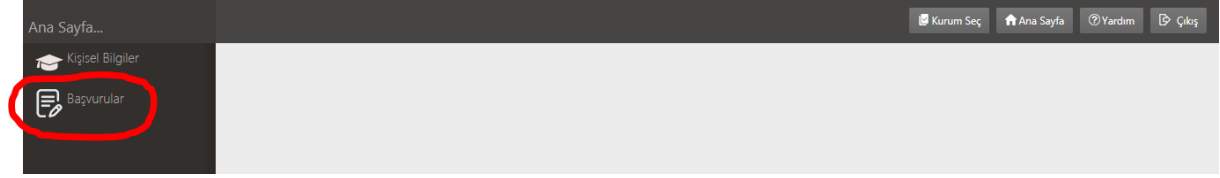

9. Başvurular seçeneğine tekrar tıklayınız.

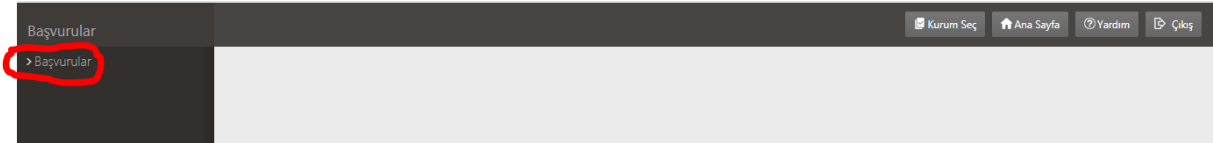

- 10. Açılan menüden iki türlü işlem yapabilirsiniz.
	- a. **"Kursa Ön Başvuru Yap"** seçeneği ile Planlanan bir kursa ön kayıt yaptırabilirsiniz.
	- b. **"Kurs Açma Talebi"** seçeneği ile istediğiniz bir kursu talep edebilirsiniz. İlgili kursu en az 12 kişi talep ettiğinde Müdürlüğümüzce kurs planlama çalışmasına başlanacaktır.

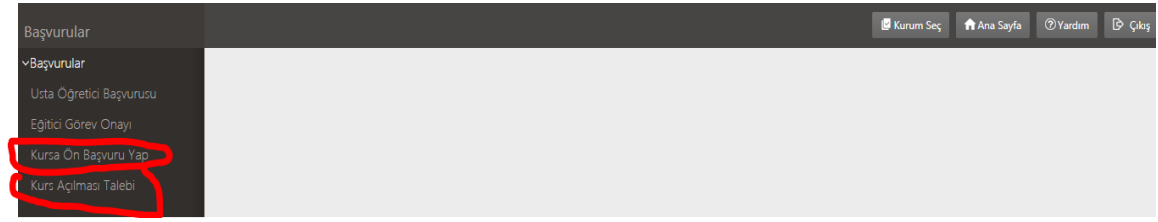

### **11. Müdürlüğümüzce Planlanan Bir Kursa Ön Kayıt Yaptırma:**

"Kursa Ön Başvuru Yap Butonu " tıklanır. Açılan pencerede İl ve İlçe seçilir.  $\sqrt{a_{Ara}}$  Ara butonu tıklanır. Gelen kurs listesinden istenilen kurs seçilir. "Kayıt Ol" butonu tıklanır. İlgili kurs ile ilgili bilgiler "Kurs Planı" butonu tıklanarak incelenebilir.

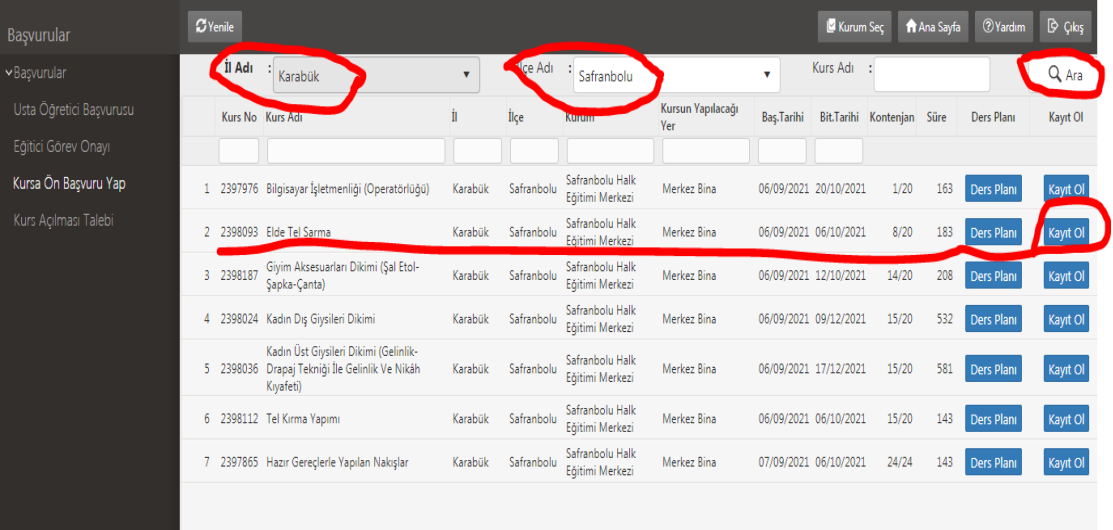

Ekrana gelen pencerede HES Kodunuz otomatik gelmediyse giriniz. Beyan kısmına Tik atınız. "Kaydet" butonuna tıklayınız.

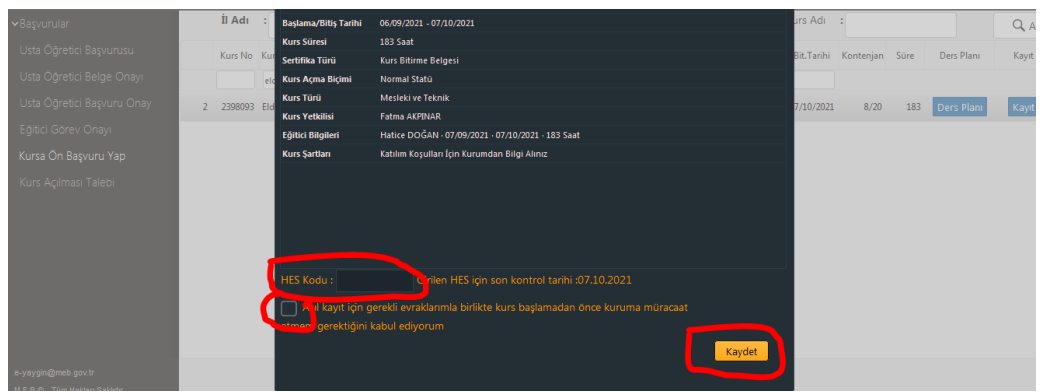

### **12. Kurs Açma Talebinde Bulunma:**

"Kurs Açma Talebi" butonu tıklanır. Gelen ekranda "Kurs Adı" bölümüne talep edilecek kurs ile ilgili anahtar kelime girilir. Enter tuşuna basılır. Gelen listeden istenilen kurs seçilir. "Kurs Talep Et" seçeneği tıklanır.

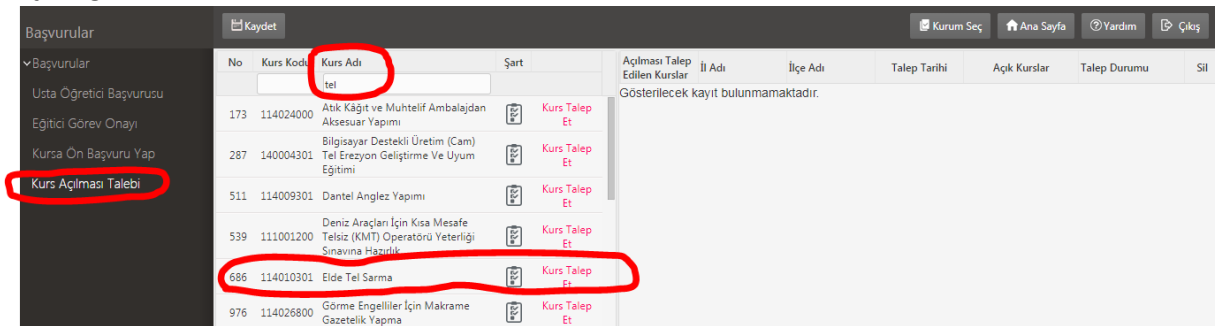

Ekrana gelen küçük pencerede İl ve İlçe seçilir. "Kayde" butonuna tıklanır. "Kurs Açma Şekli" seçeneğini doldurmanıza gerek yoktur.

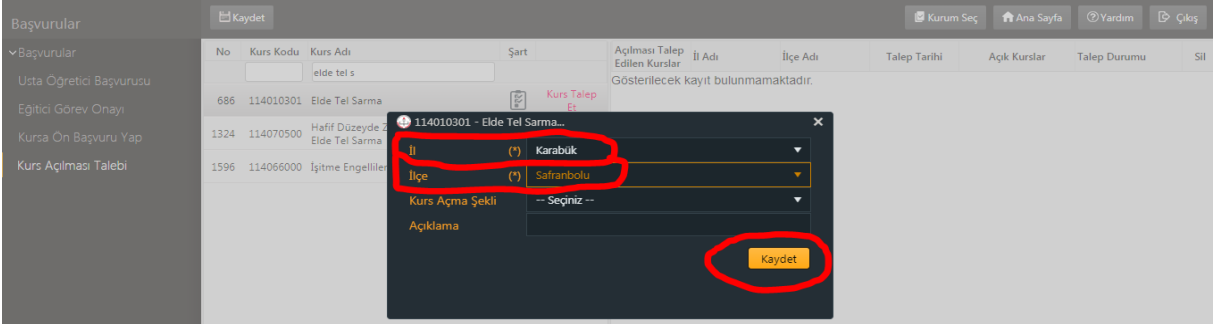

#### Kurs Talebiniz alınmıştır.

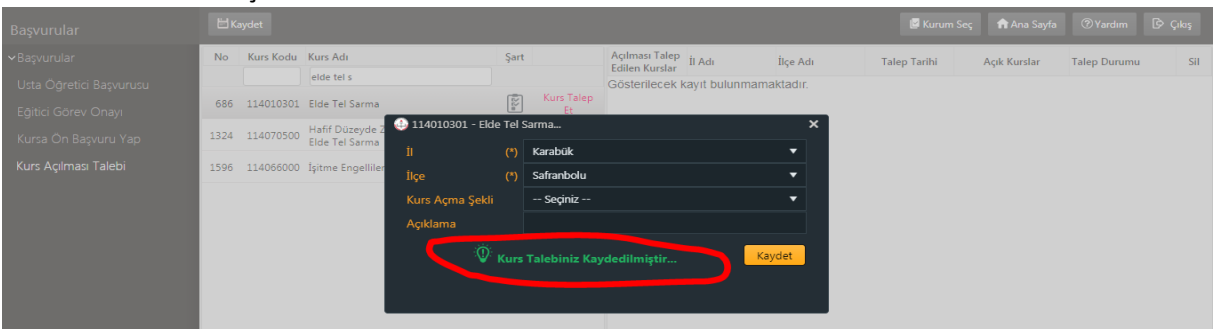

Ekranın sağ tarafında talep ettiğiniz kurs listelenecektir. Kurs talebinden vazgeçmek isterseniz; Ekranın sağ tarafında bulunan çöp kovası simgesine tıklayınız.

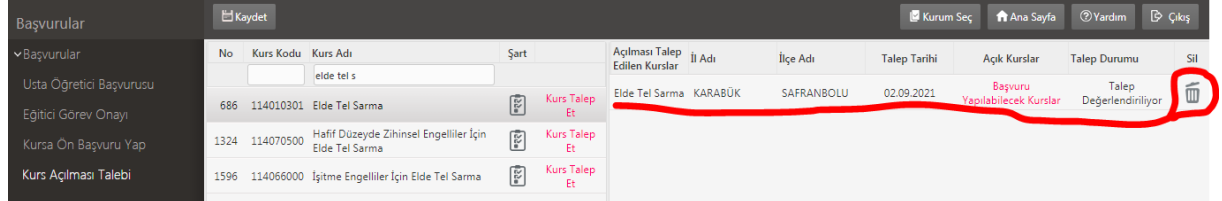

# **Bu doküman Safranbolu Halk Eğitimi Merkezi tarafından hazırlanmıştır.**